## **Steps to Reset Password**

 You can now reset your password online. To enable the RESET PASSWORD feature, you must enter a PERSONAL QUESTION and corresponding PERSONAL ANSWER within your internet banking.

Log on to your Internet Banking Account. Click on the "OPTION"

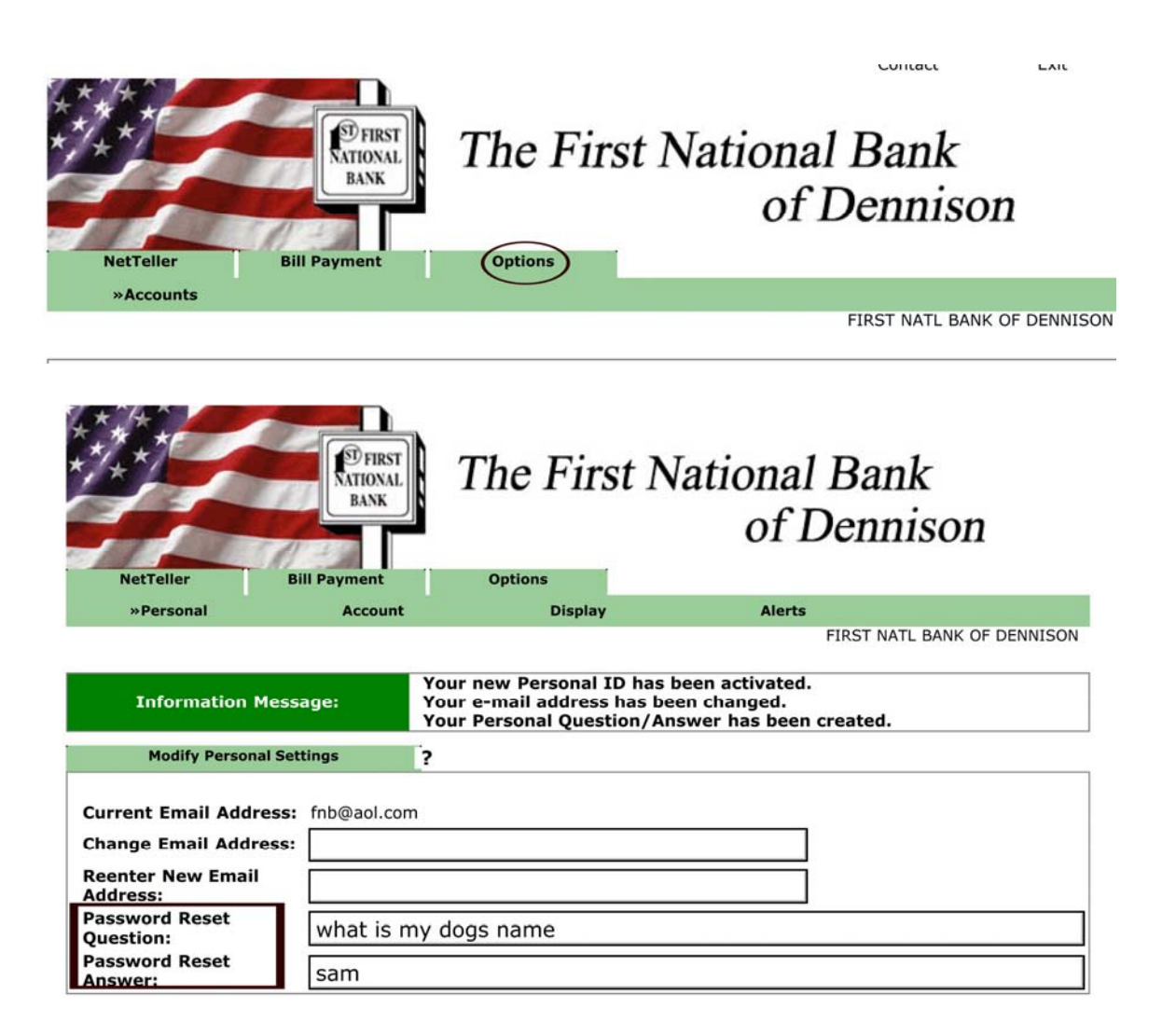

You now have enabled the RESET PASSWORD feature for your internet banking account access. The question and answer shown above are examples. Please note that the answers are case sensitive.

## **Steps to Reset Password, continued**

If you attempt to log into your Internet Banking account and cannot remember you password, or your account becomes locked you can follow these steps to regain access to your accounts.

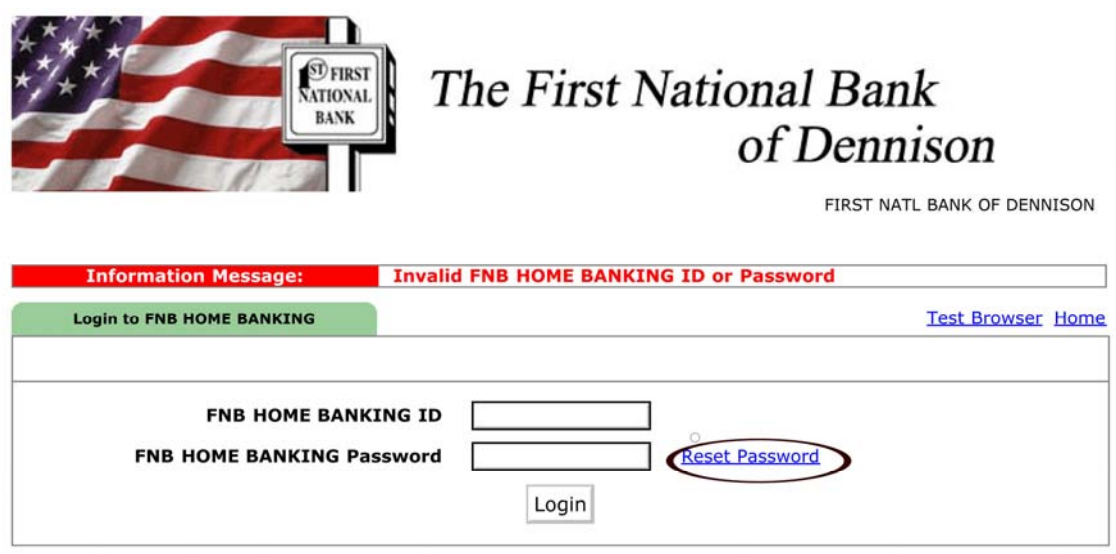

\* Microsoft Internet Explorer Version 5 or higher saves user names and passwords. It will automatically complete any login for you. This allows people at your computer to use your logins without knowing your passwords. To see how to turn this feature off. click here.

Enter your internet banking ID number, your current email address on file, and an email subject. The subject will appear on the subsequent email [contactus@fnbdennison.com](mailto:contactus@fnbdennison.com) sends regarding resetting your password. It can be any word(s), and its purpose is to assure you the email you receive is from [contactus@fnbdennison.com](mailto:contactus@fnbdennison.com) as a result of your input and not from a fraudulent entity.

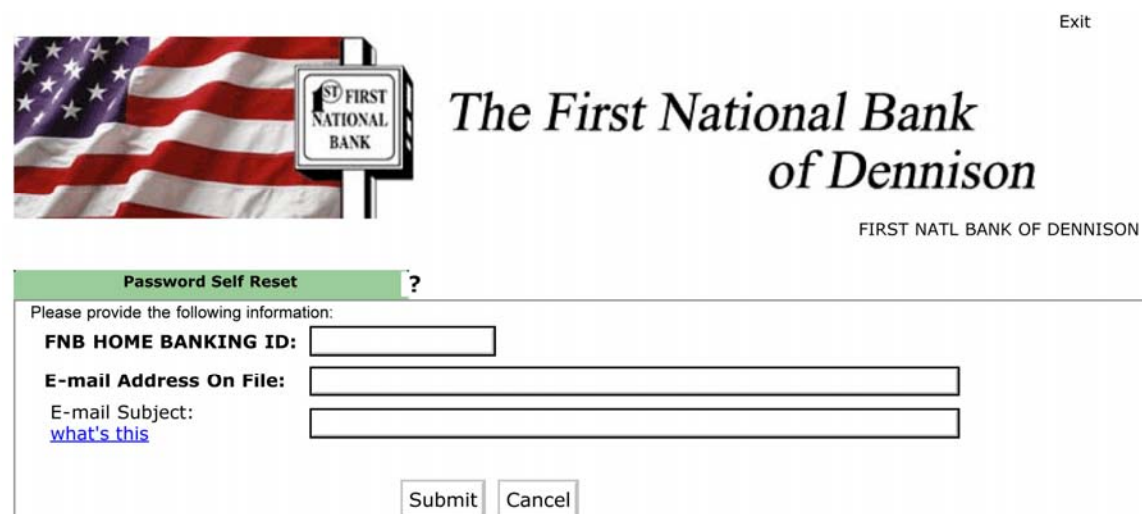

## Steps to Reset Password, continued

The system will confirm the information submitted against the FNB Homebanking Information and Personal Question database.

If the information entered is valid, an email will be sent.

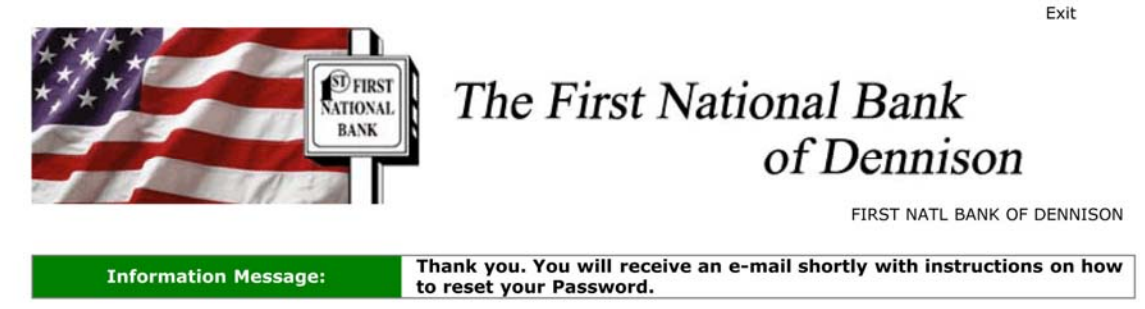

If the information entered is invalid, the system will return the following message: "Your FNB Homebanking id or email address did not match our records. Please contact First National Bank of Dennison at (740) 922-2532"

Within several minutes of submitting an email request, you will receive an email message through the email address you have on file with in the FNB Homebanking system.

**You have requested that your FNB HOME BANKING ID Password be restored. To confirm this request, please [click here](https://www.netteller.com/fnbdennison/pwdSelfResetConfirm.cfm?cs=7f898052e7f1e280b6c2eb27c3da30e4&val=f7861bb3429c828d2d46b2140c1eb6565425221c639cac2d899fe84753b870bc).** 

**This message was sent on Tuesday, April 21, 2009 11:36:53 AM. This link will be valid for 2 hours.** 

Enter your FNB Homebanking ID and the answer to your Personal Question (case sensitive). Click 'Submit'

You have completed the Reset Password process. To access your account, click 'Goto Login Page.

Enter your FNB Homebanking ID and create a new password. The next screen will be your Account Listing screen.